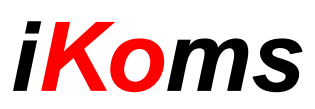

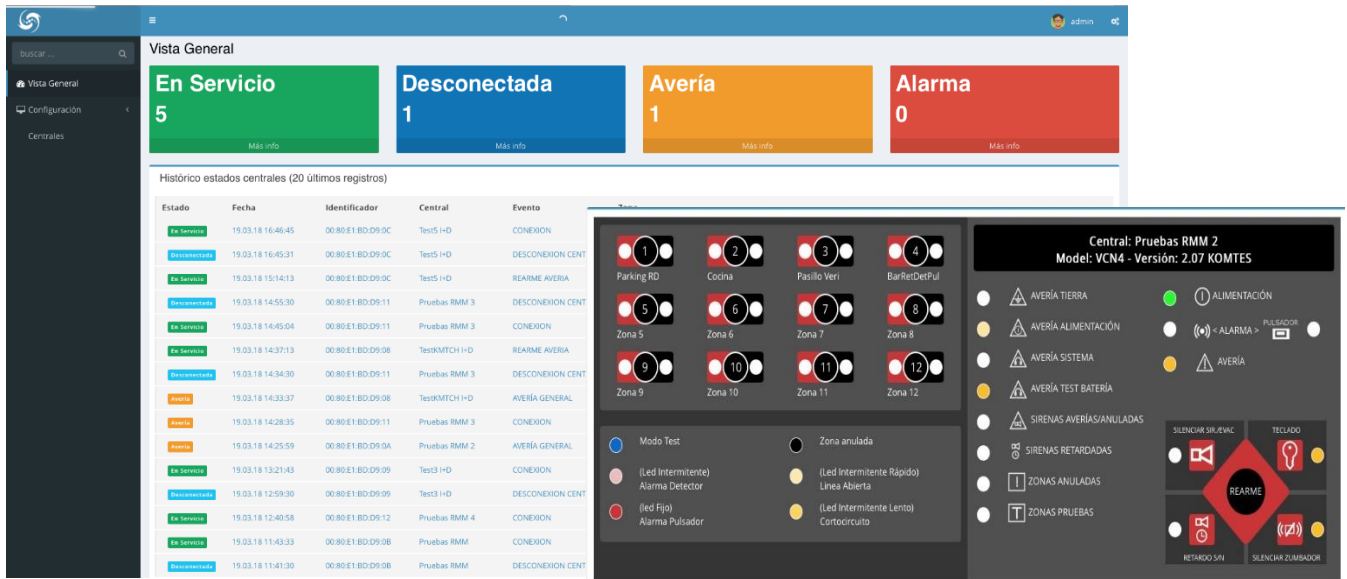

*iKoms* es una plataforma de gestión que permite el acceso remoto a cualquier central para interactuar con la misma bidireccionalmente y en tiempo real de forma fácil e intuitiva.

# *MÓDULO*

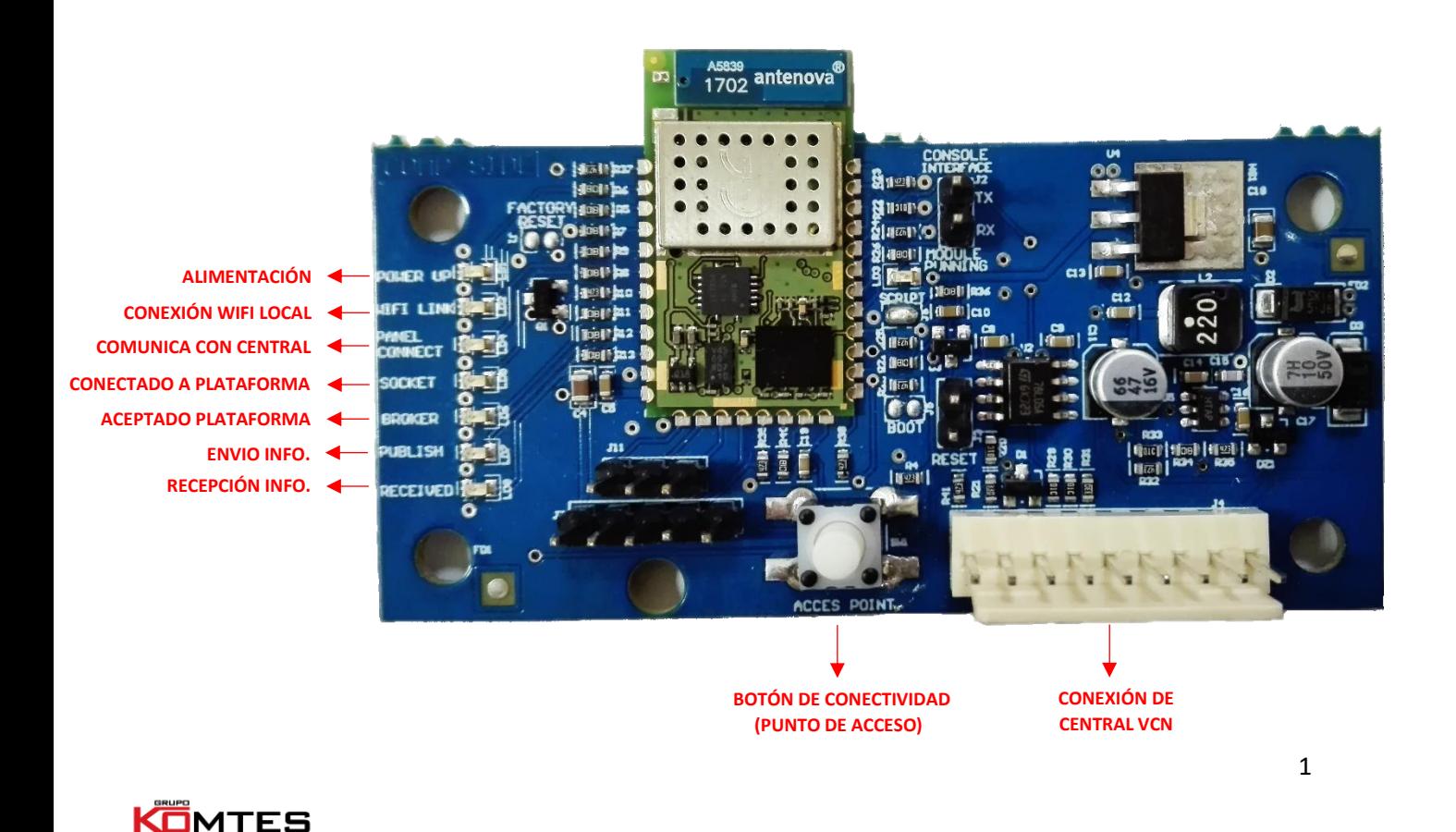

A continuación, se definen los pasos a seguir para poner en marcha la plataforma:

#### **1) Conectar el módulo iKoms:**

Primero debemos conectar el módulo iKoms a nuestra central convencional VCN **(siempre con la central apagada)** mediante el puerto de conexión de cable plano situado al lado del botón de conectividad. Una vez hecho esto, le damos alimentación a la central y comprobamos que le modulo comienza a trabajar.

#### **2) Crear punto de acceso:**

Una vez está alimentado el módulo, pulsamos el botón de conectividad situado en el centro de la placa (durante al menos 3 segundos). Después, buscamos en nuestras redes WI-FI una red que comience por "iwm" y tenga los últimos 6 números o letras de la dirección de nuestro módulo y nos conectamos.

Mediante un ordenador, móvil o tablet, escribimos en el navegador la dirección *192.168.0.50* y nos aparecerá un menú como este:

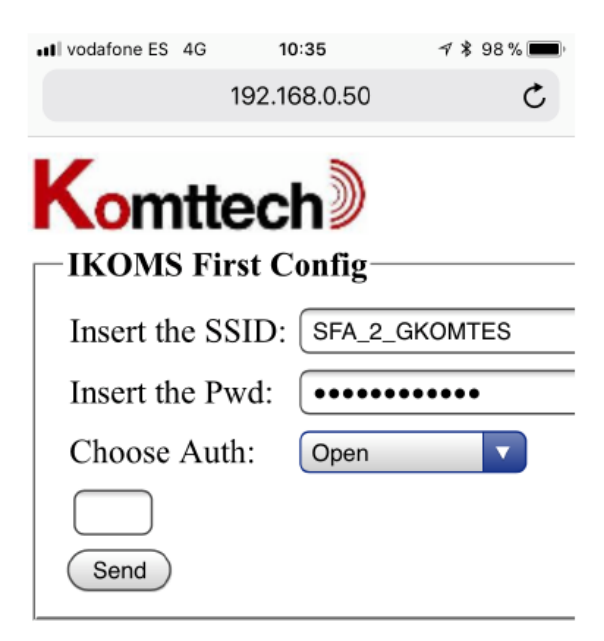

En dicho menú debemos escribir:

**Insert the SSID:** (El nombre de nuestro WIFI)

**Insert the Pwd:** (La contraseña de nuestro WIFI)

**Choose Auth:** (El tipo de encriptado de seguridad de nuestro WIFI, puede ser Abierta, WEP, WPA, WPA2)

Una vez rellenados estos campos, pulsamos el botón "Send" y nos aparecerá una ventana emergente. Pulsamos "Aceptar" y esperamos a que la pagina nos responda "Welcome to IKOMS internal webserver". En este momento, los pilotos del módulo iKoms se comenzarán a encender consecutivamente.

Llegados a este punto, ya podemos conectarnos a nuestro WI-FI con acceso a internet para acceder a la plataforma de gestión.

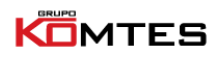

### **3) Acceder a la plataforma:**

En nuestro navegador, introducimos la dirección **[http://54.38.39.43](http://54.38.39.43/)**

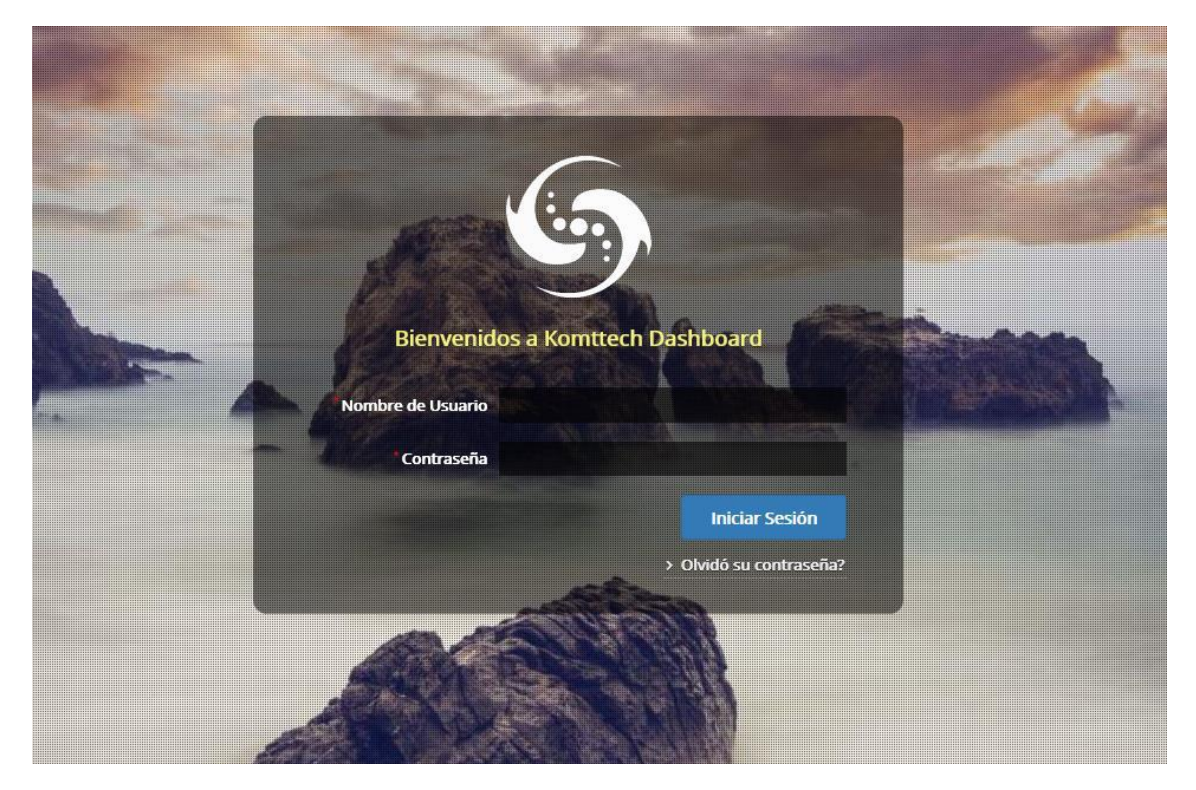

Nos aparecerá una ventana solicitando unas credenciales para iniciar sesión. Estos datos serán proporcionados por el quipo comercial de manera personalizada.

### **4) Plataforma iKoms:**

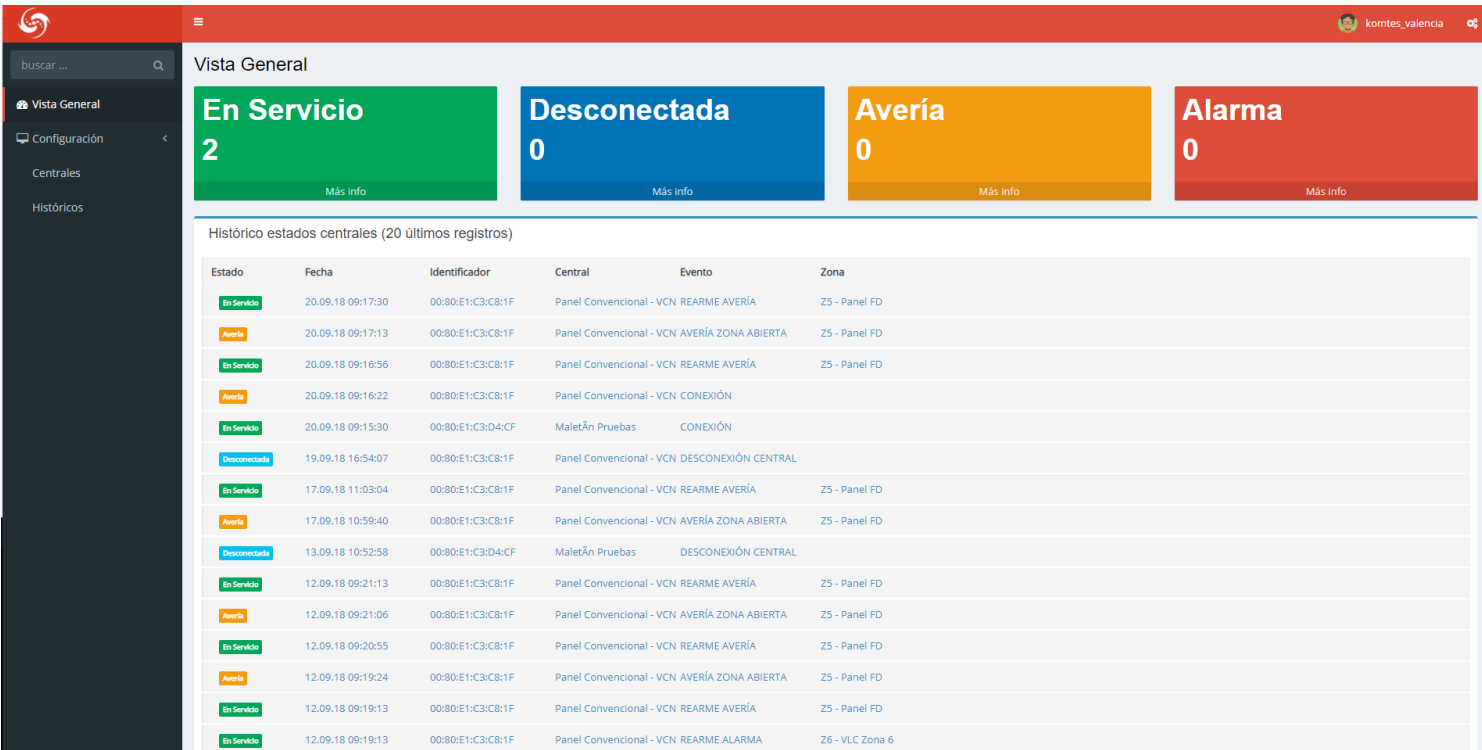

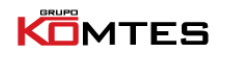

Cuando accedamos a la plataforma veremos esta ventana en primer lugar. Aquí podemos ver de manera rápida el estado de todas nuestras centrales y su historial más reciente que, en este caso, estará vacío.

Ahora debemos crear un usuario (cliente) a quien vincular esa central:

1) En la parte izquierda de la pantalla, pulsamos "Configuración" y después "Administración de Usuarios". Luego pulsamos en "Nuevo Usuario".

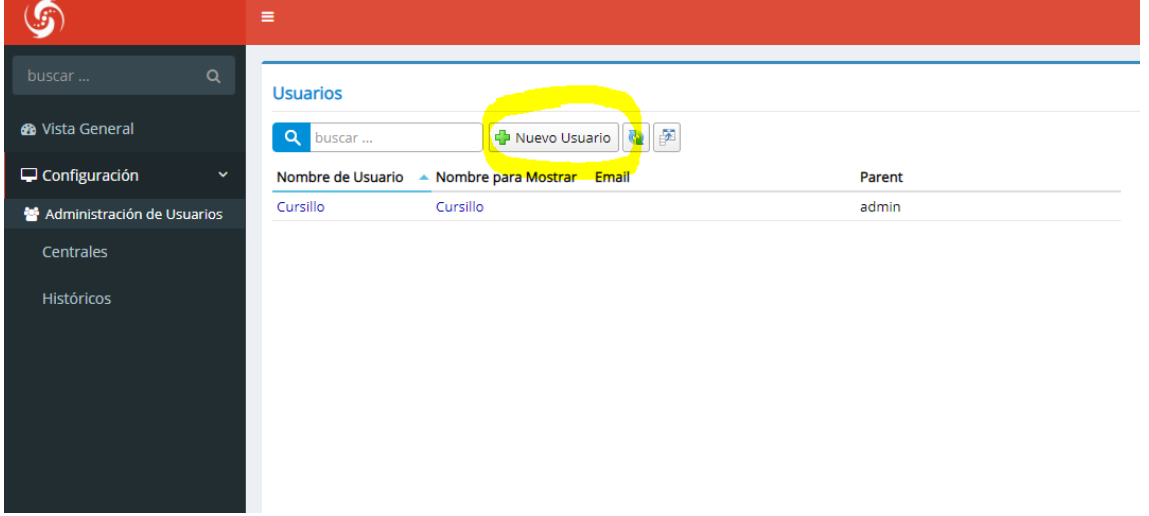

2) Aquí indicaremos todos los datos del usuario y también configuraremos su contraseña de acceso a la plataforma. Cuando hayamos terminado, pulsamos "Guardar".

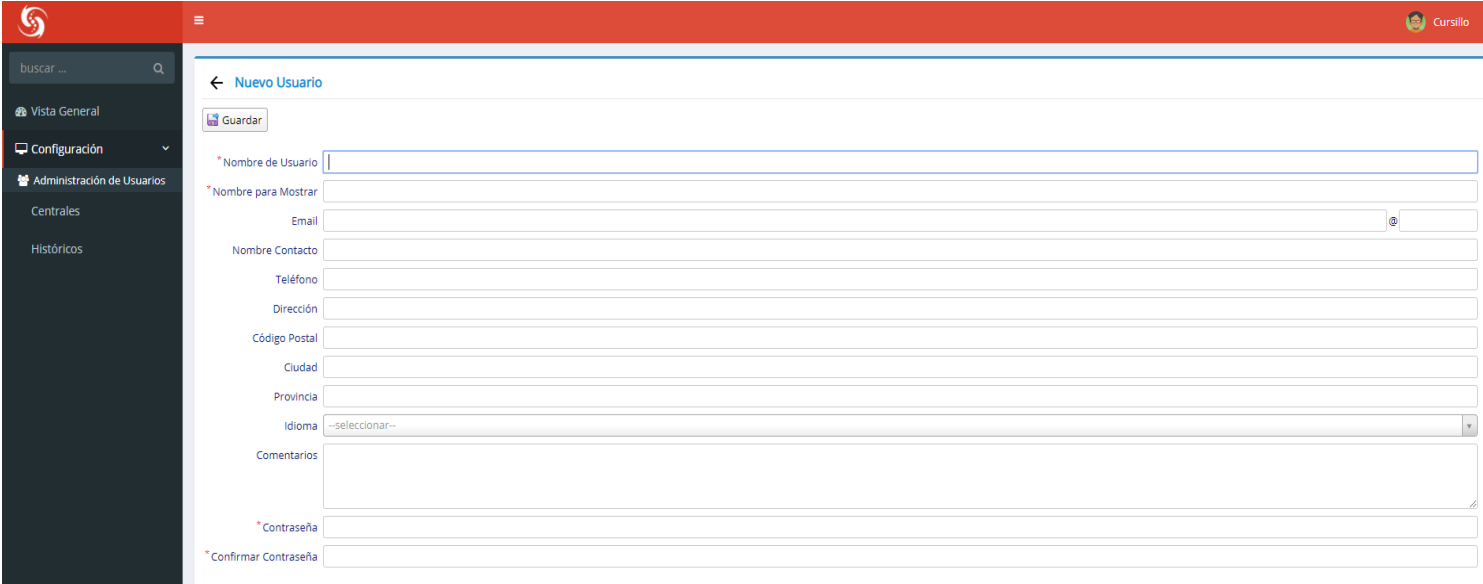

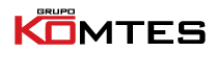

Una vez hemos creado el usuario, ya podemos asignarle la central en cuestión:

1) En la parte izquierda de la pantalla, pulsamos "Centrales". Después pulsamos "Asignar Central".

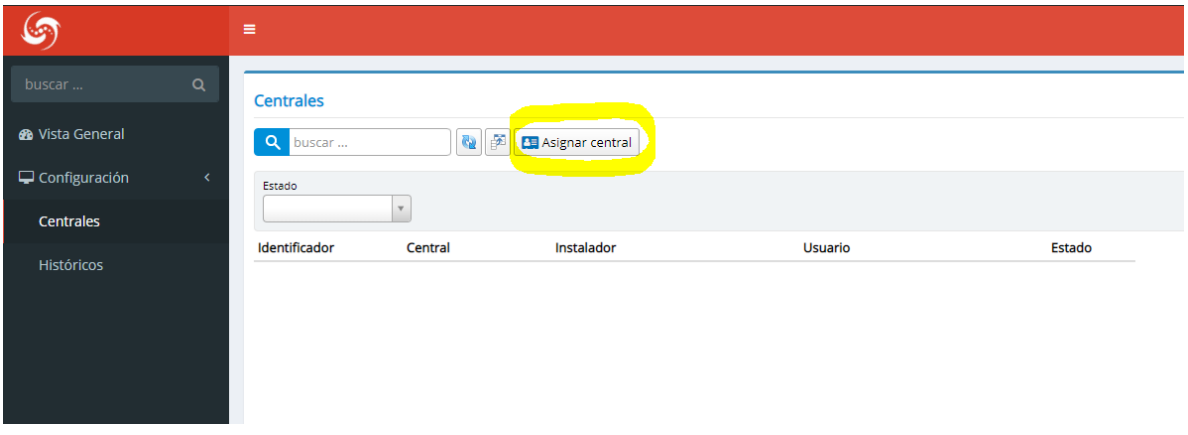

2) Luego introducimos la dirección MAC de nuestro módulo iKoms y pulsamos "Guardar". Por ejemplo:

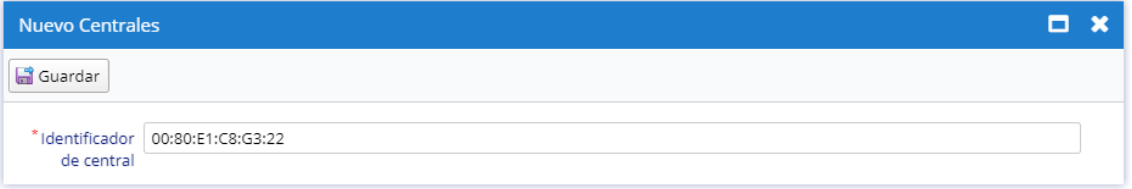

3) De esta manera, ya tendríamos esa central en nuestro sistema de gestión. Ahora debemos pulsar en el icono de "Editar" para configurar la central:

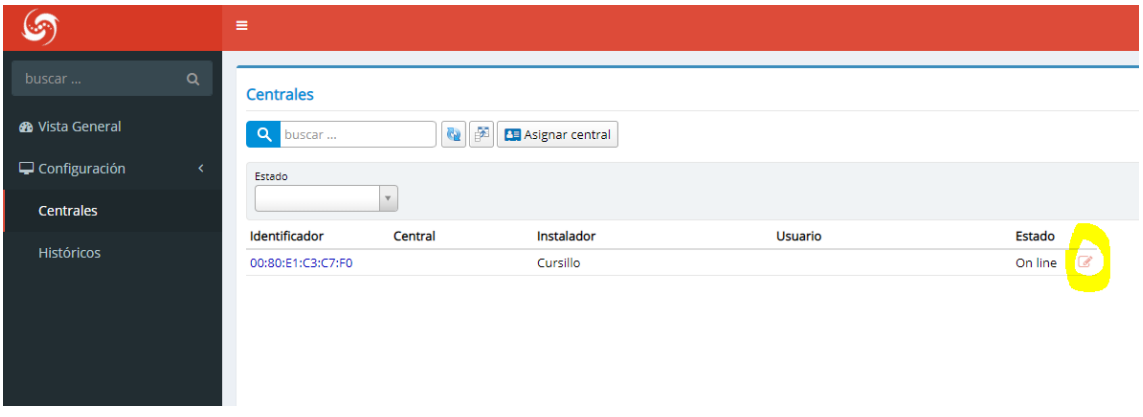

Esperamos unos segundos, y nos aparecerá una ventana como esta:

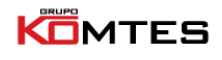

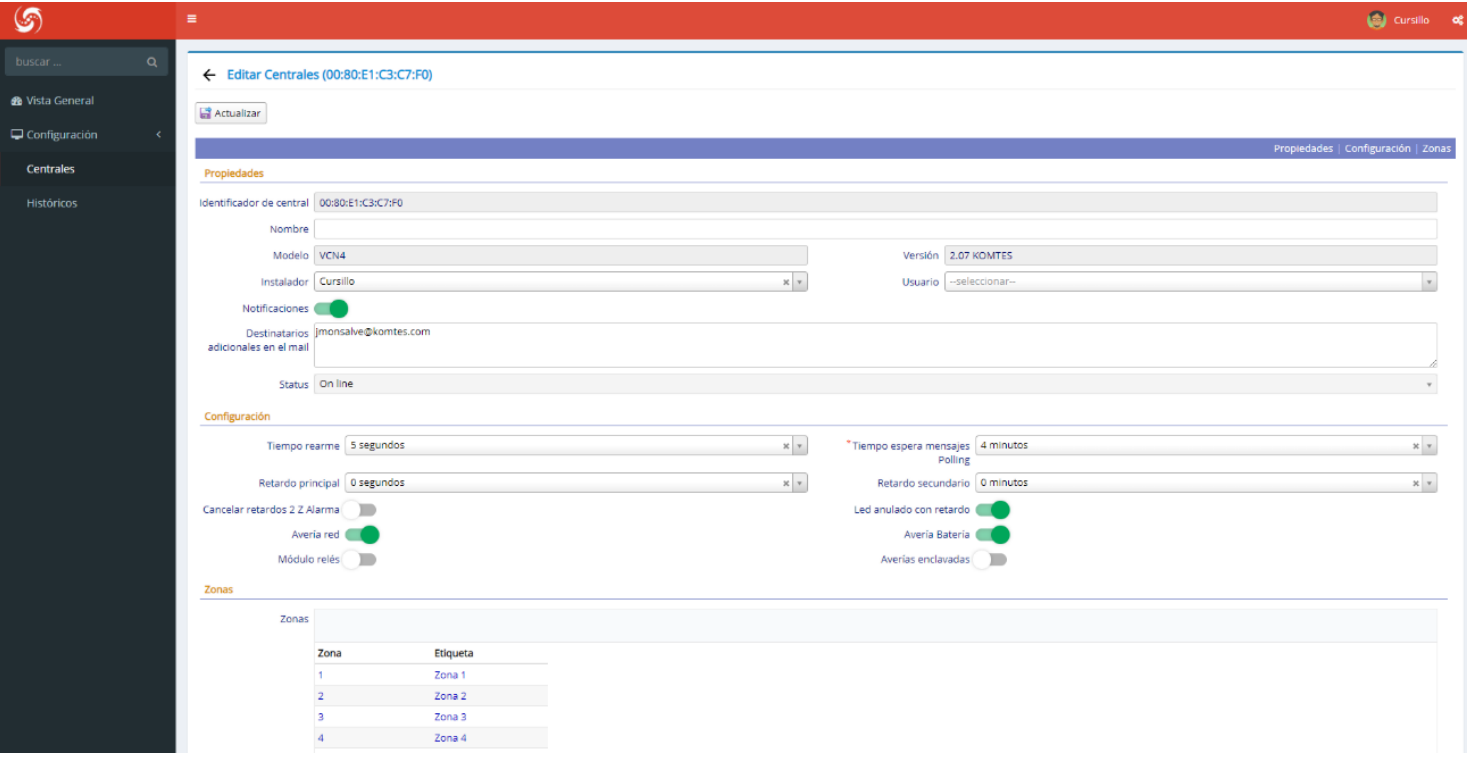

Aquí debemos irnos a la pestaña donde pone "Usuario" y asignar el equipo al cliente que hemos creado previamente. Además, desde esta ventana también podemos configurar todos los parámetros de la central, tanto básicos como avanzados, incluyendo las notificaciones vía e-mail a uno o más destinatarios. Cuando hayamos terminado de configurar el equipo, pulsamos "Actualizar" para guardar los cambios.

Una vez realizados todos estos pasos, ya habríamos finalizado la puesta en marcha de nuestro modulo iKoms.

#### DATOS DE CONTACTO

*C/ Invención, 11 · P.I. Los Olivos 28906 Getafe · MADRID Tel. +34 91 294 70 60 Fax +34 91 295 30 04*

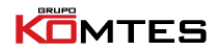